### 檢視作品

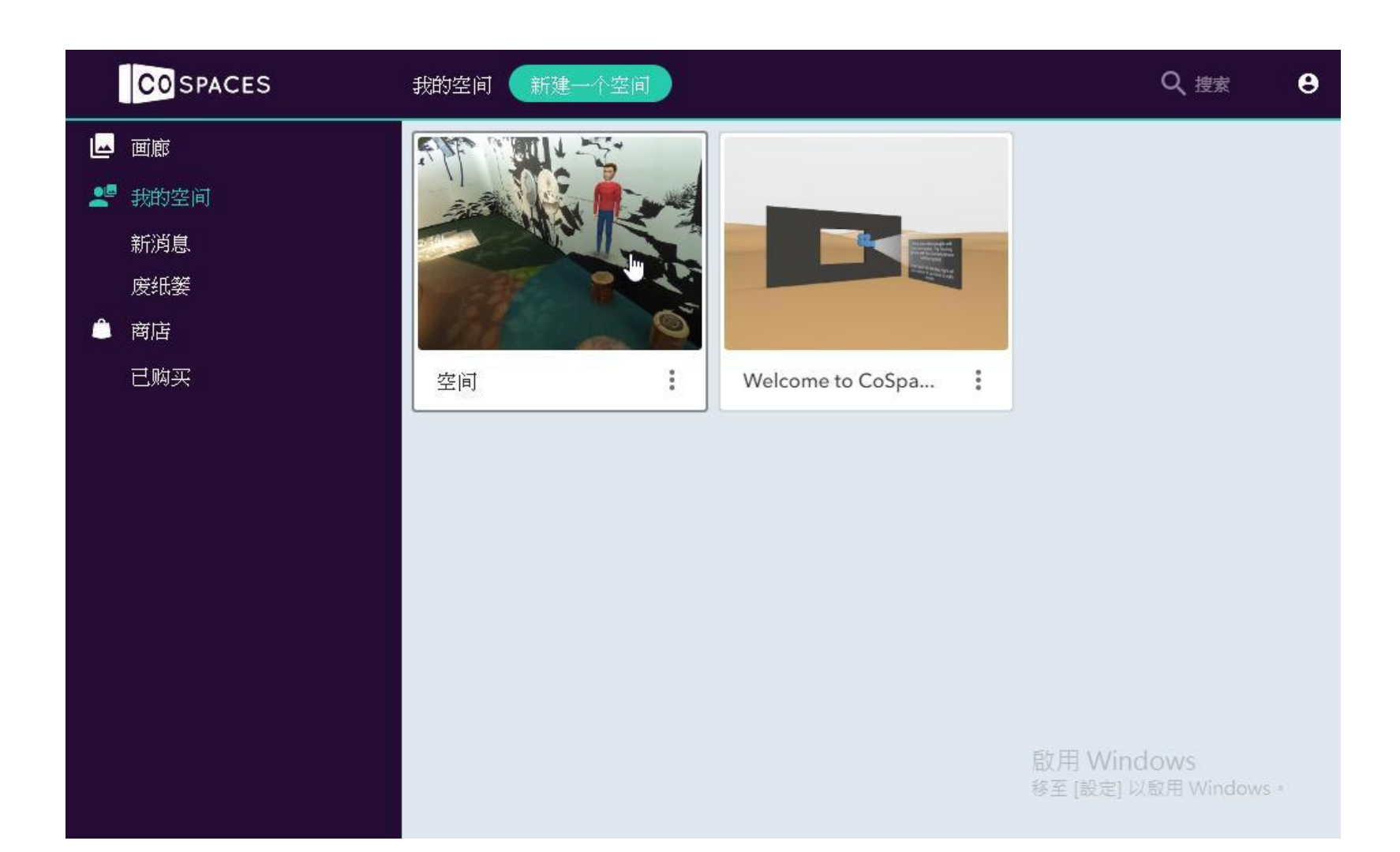

# 相片中有3D物件

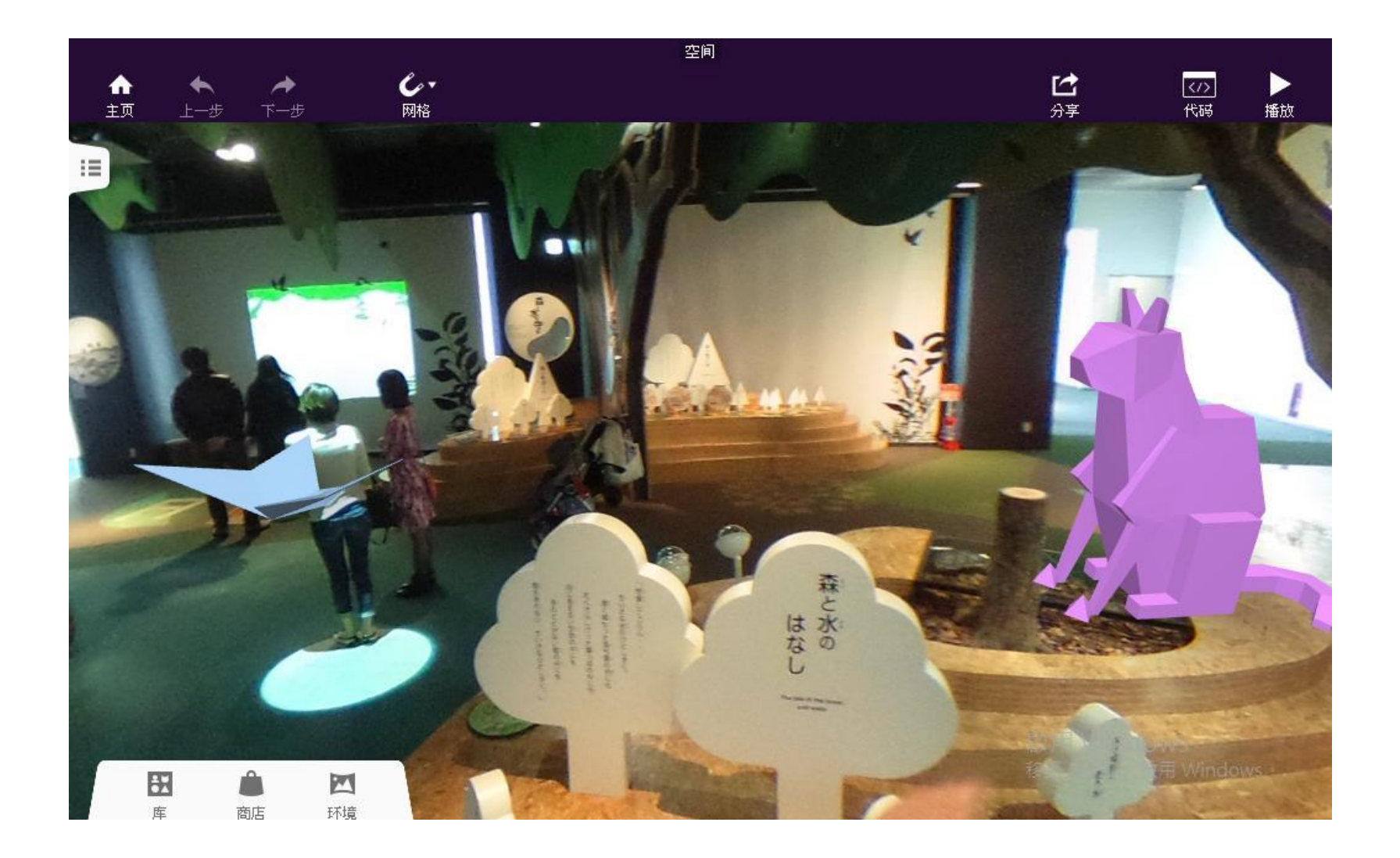

#### 點選3D人物編輯屬性

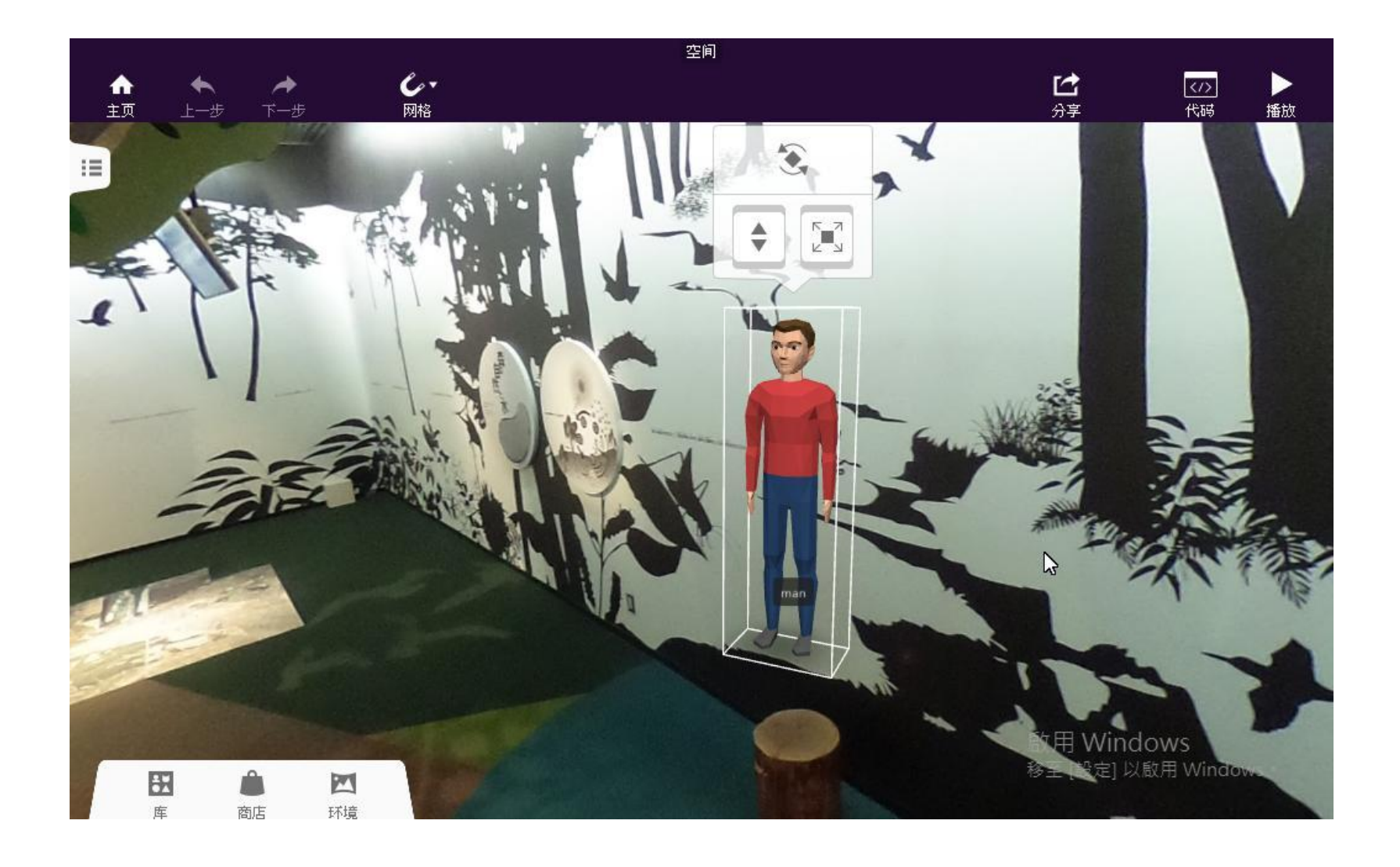

按「Play」檢視,前進

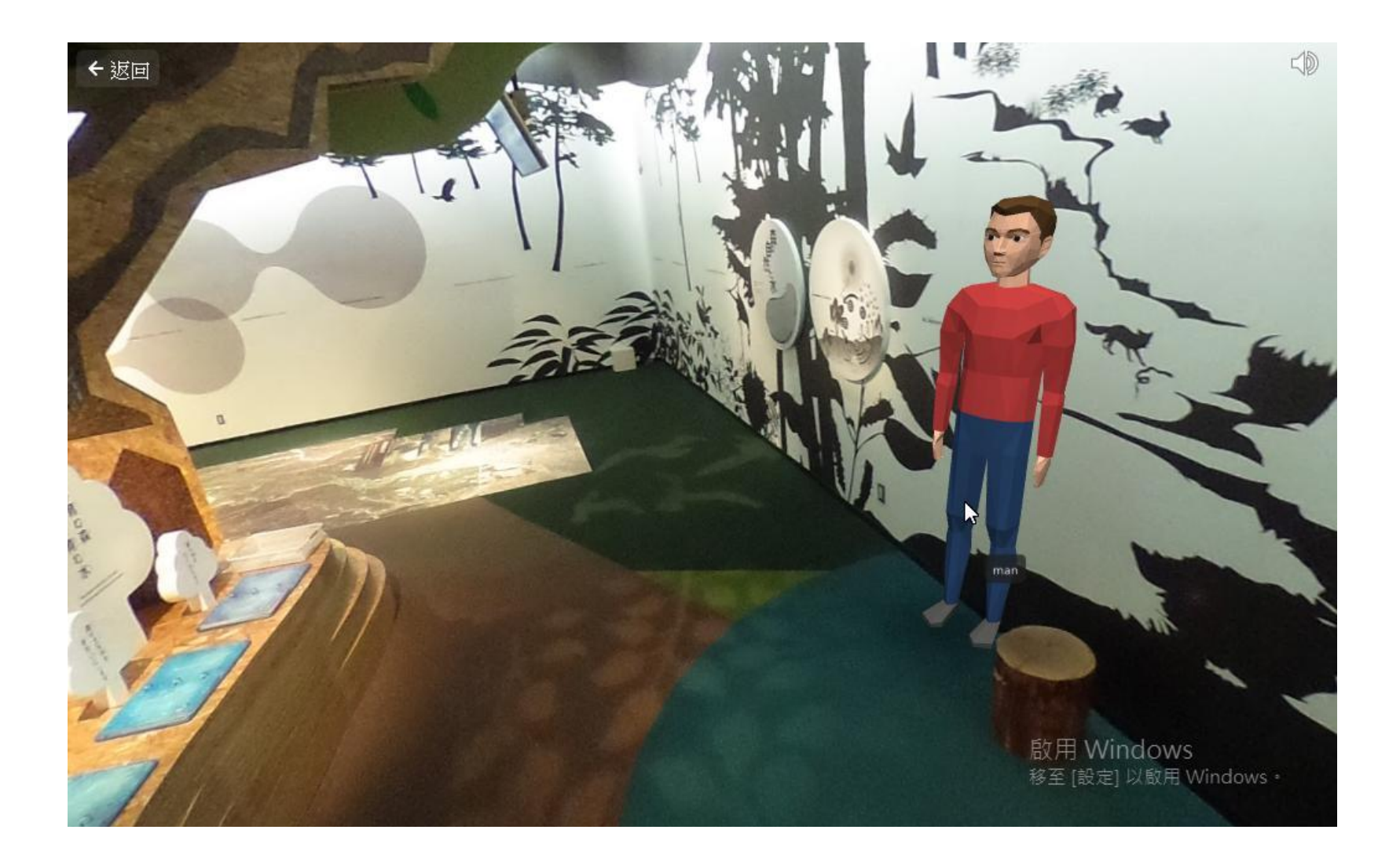

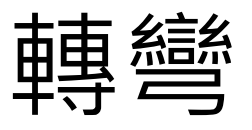

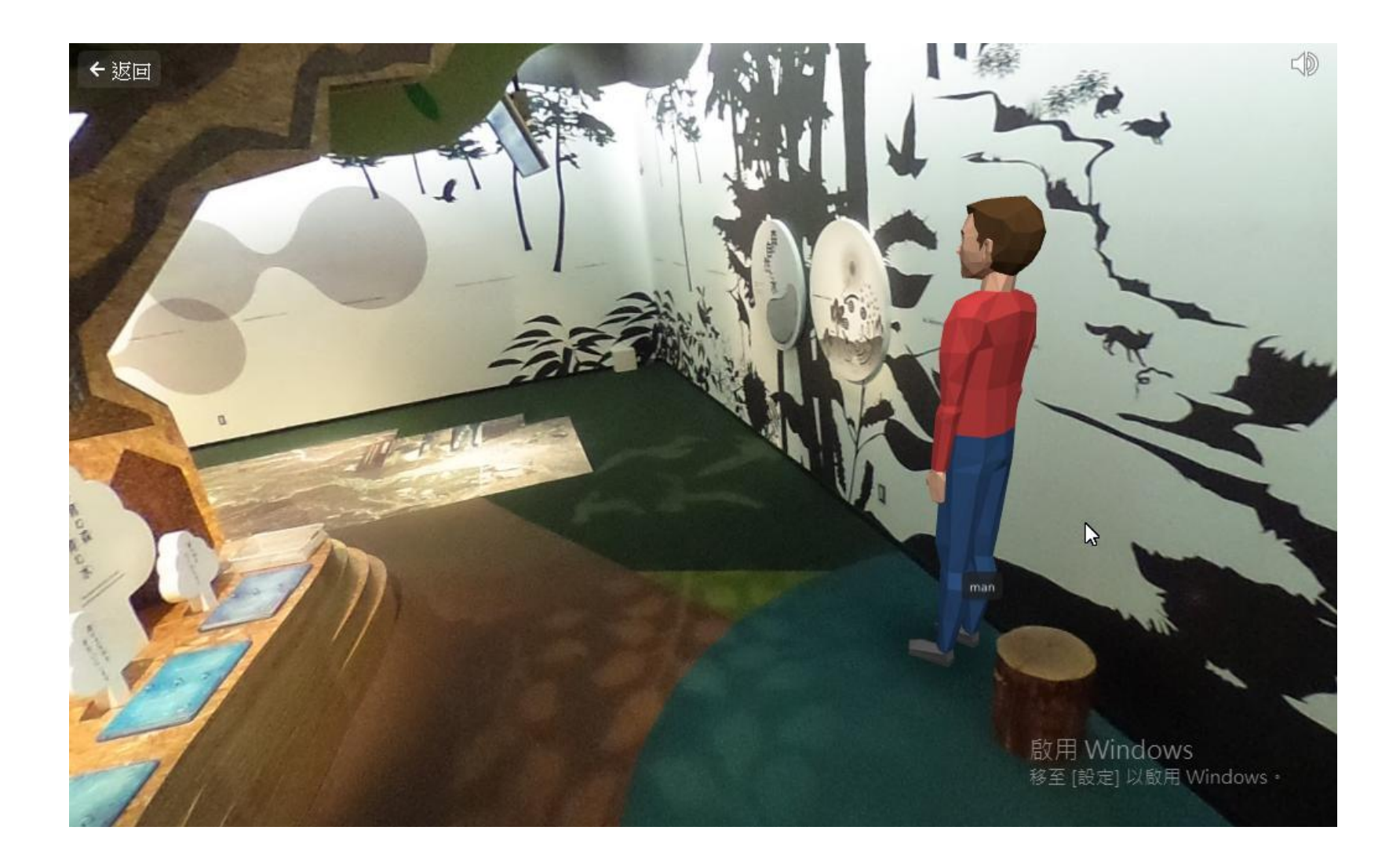

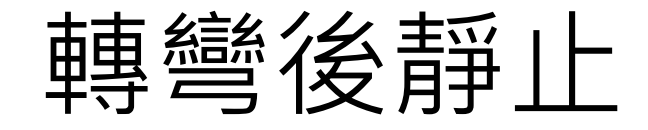

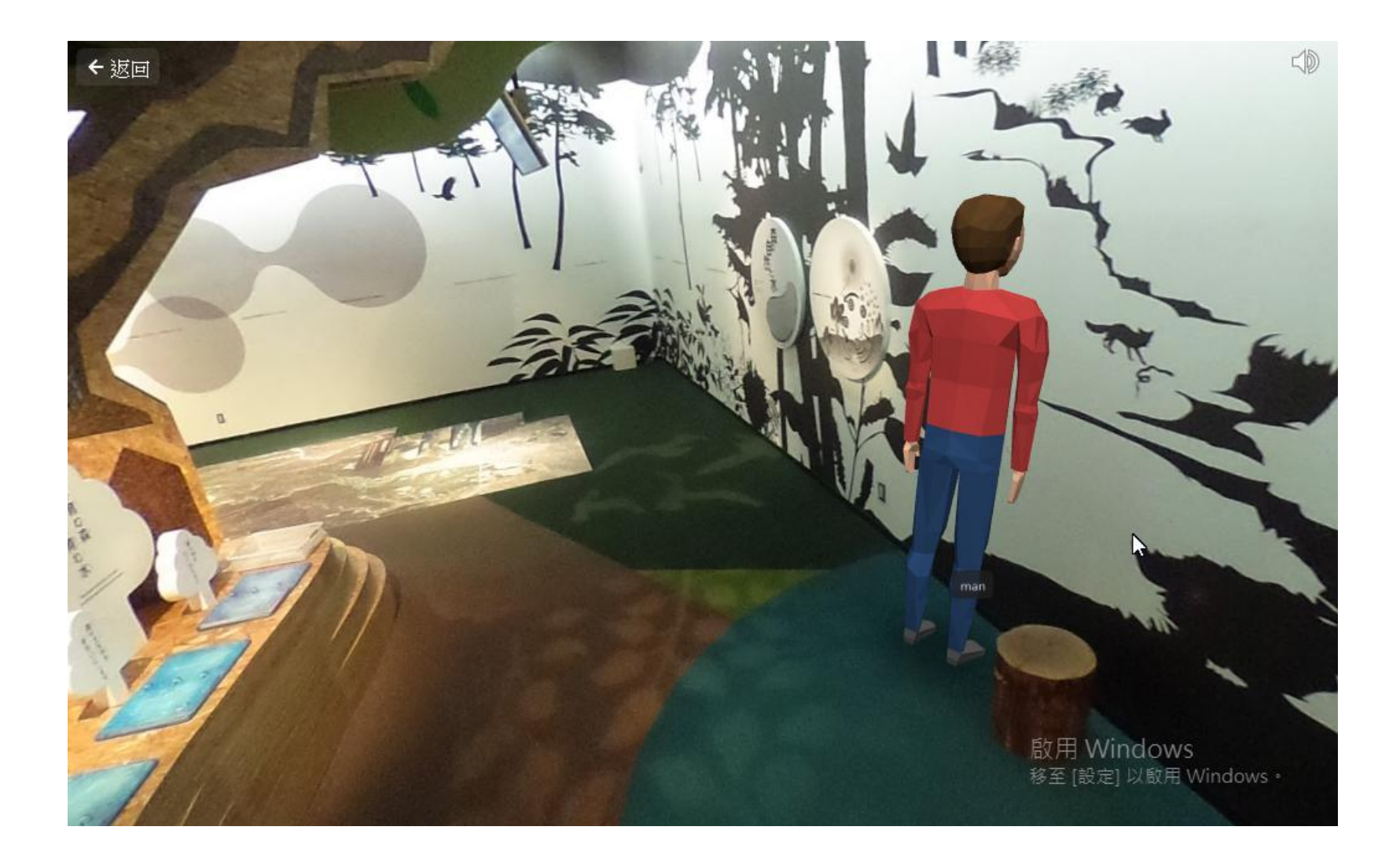

# 蝴蝶飛舞

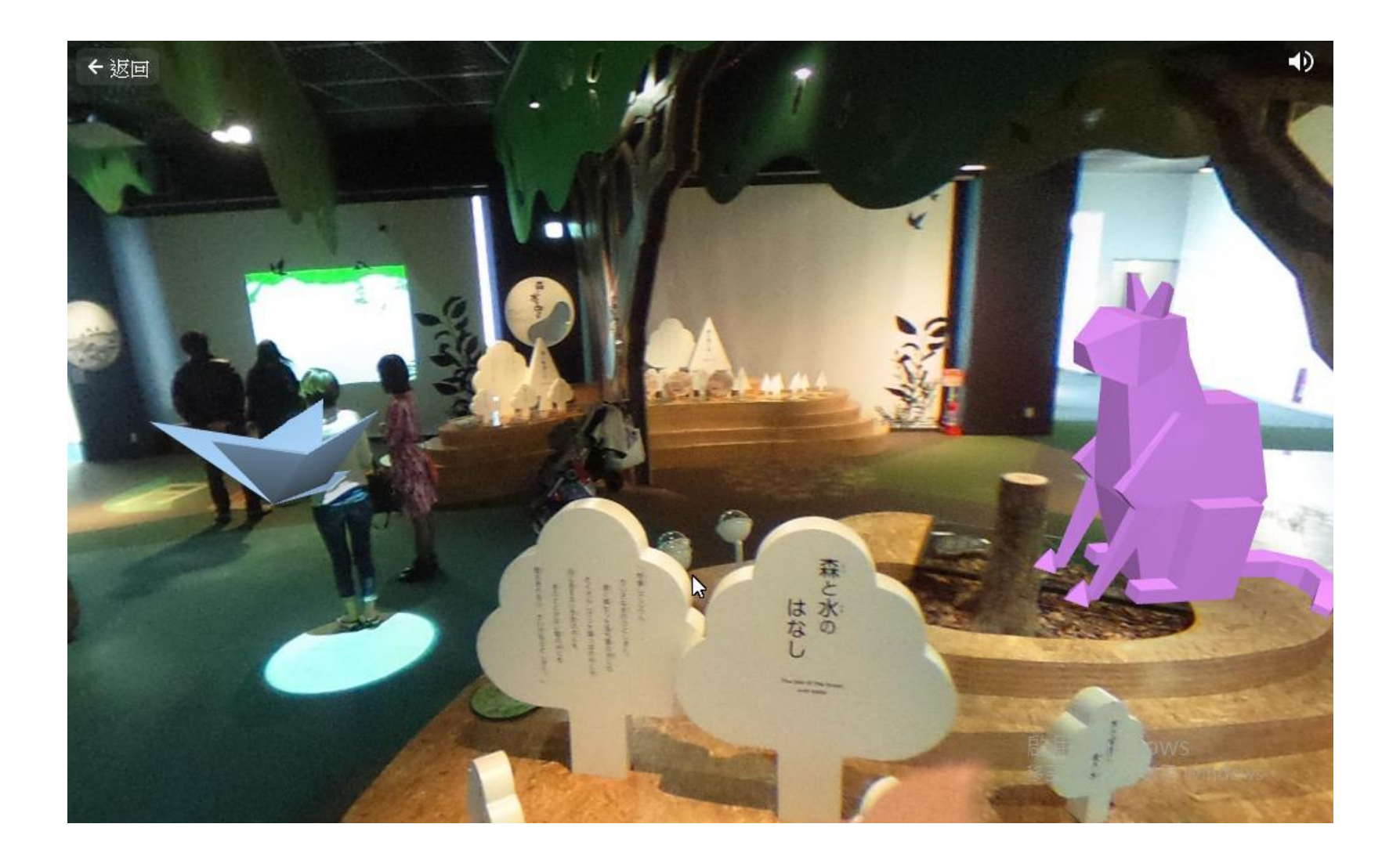

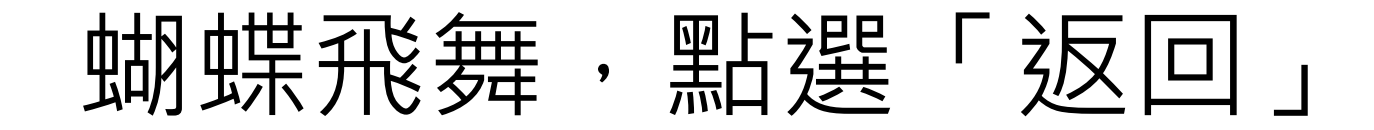

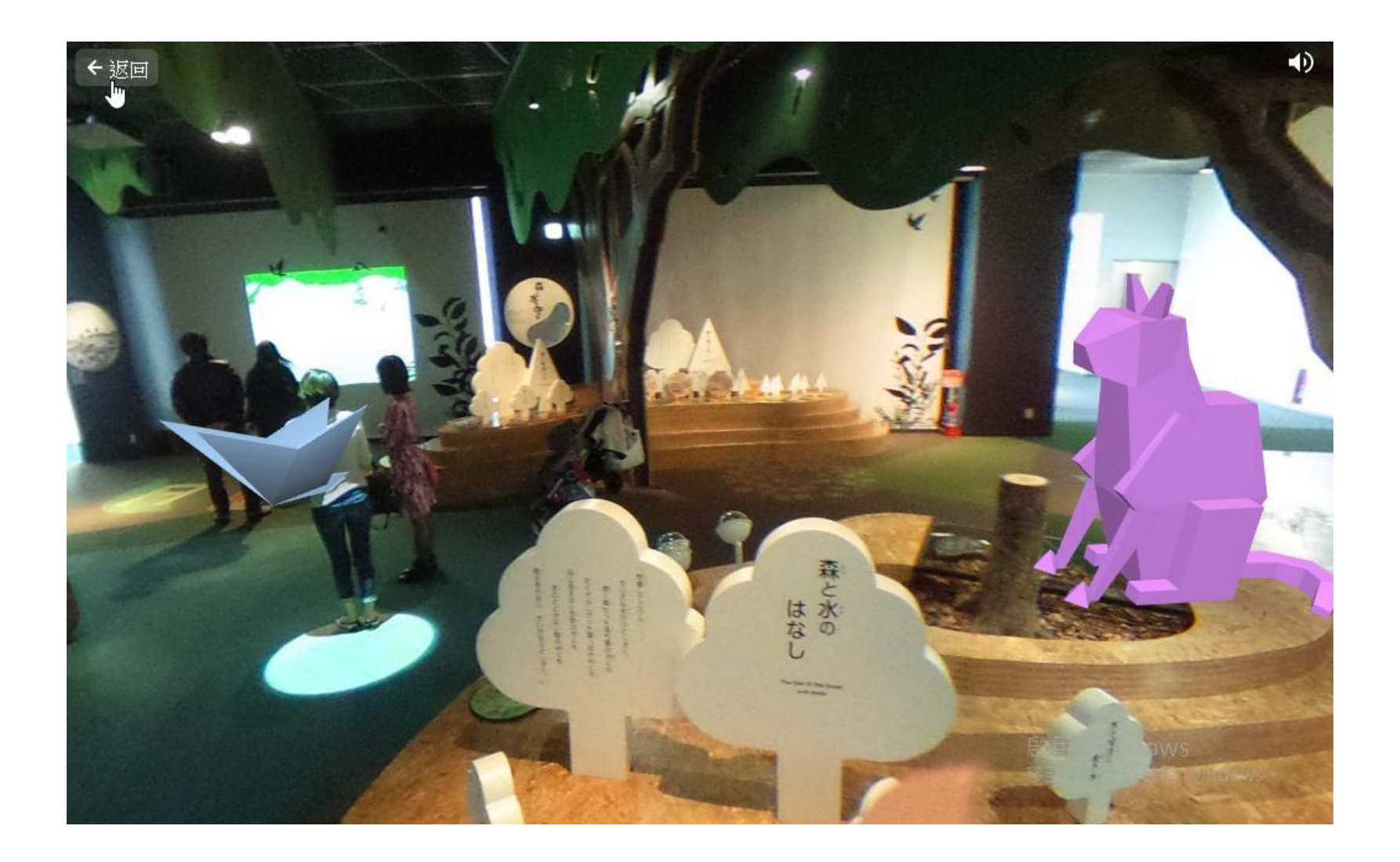

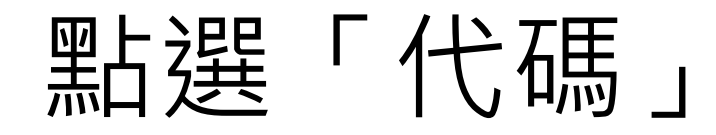

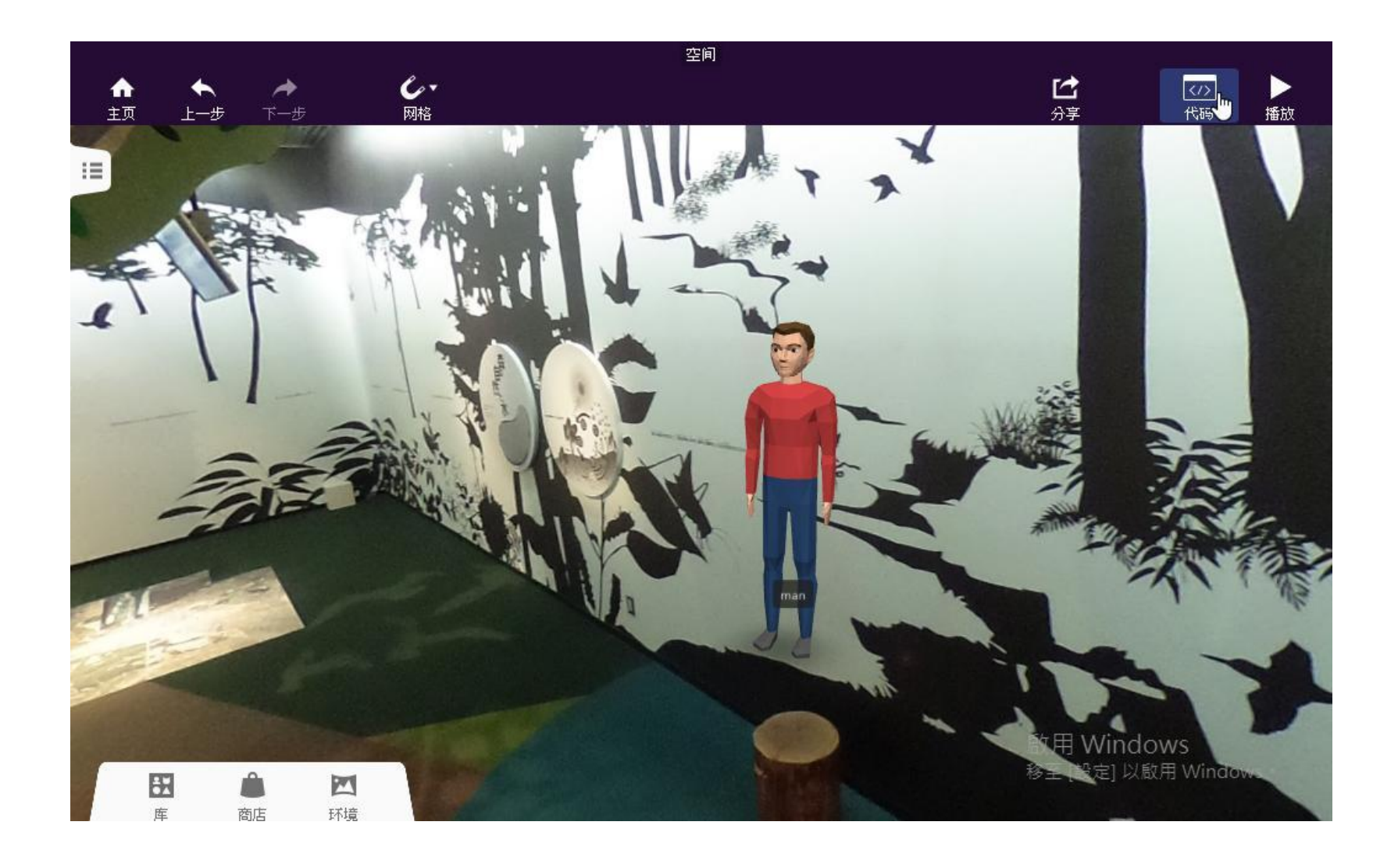

# Blockly設定移動與轉動

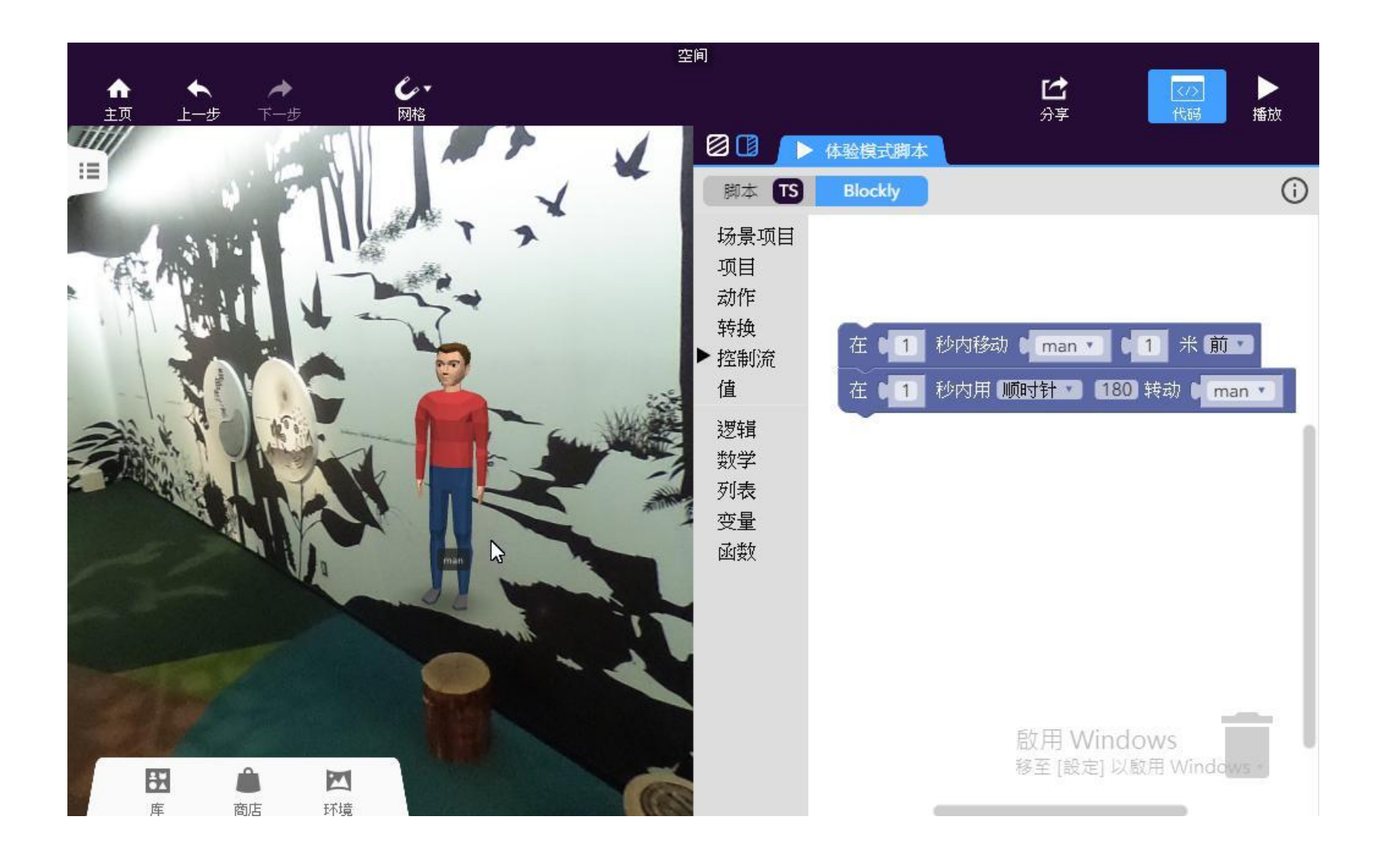

## 分享~網址與QRCode

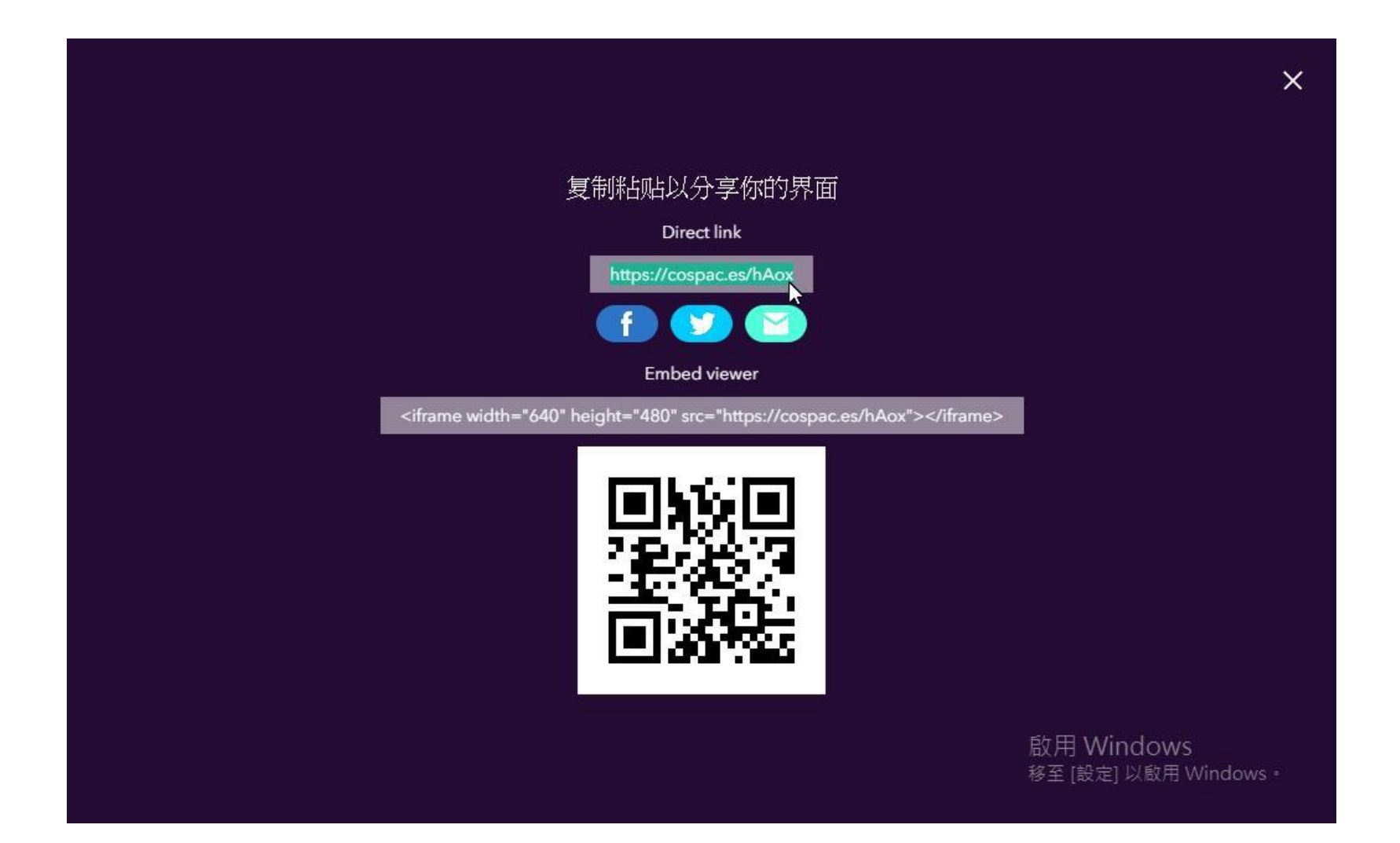

#### The  $End \sim$  Have Fun.